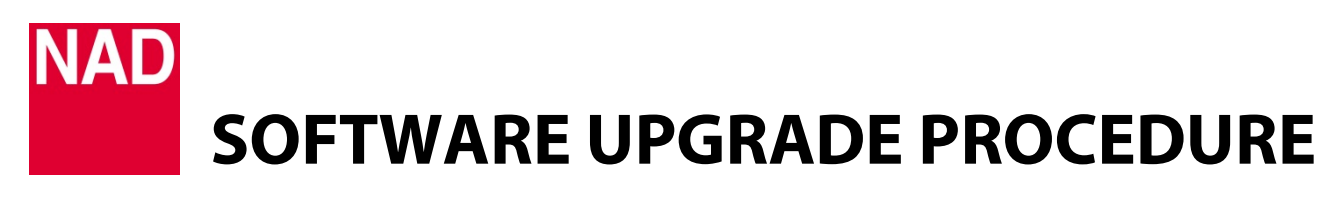

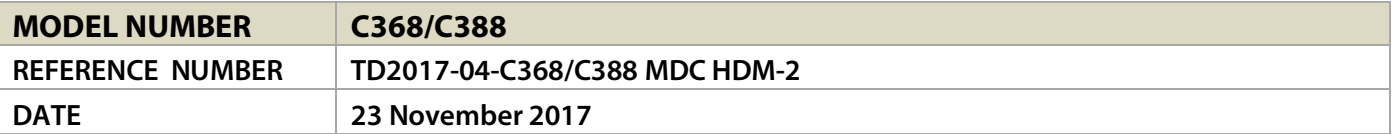

## **MDC HDM-2 UPGRADE PROCEDURE**

- **1** Unzip firmware file. From the unzipped file, cut and paste the file "HV2\_C368.bin" (or "HV2\_C388.bin") to a USB stick.
- **2** With the unit switched off (POWER OFF), connect the USB stick containing "HV2\_C368.bin" (or "HV2\_C388.bin") to the USB port in the rear panel. Switch ON the POWER switch.

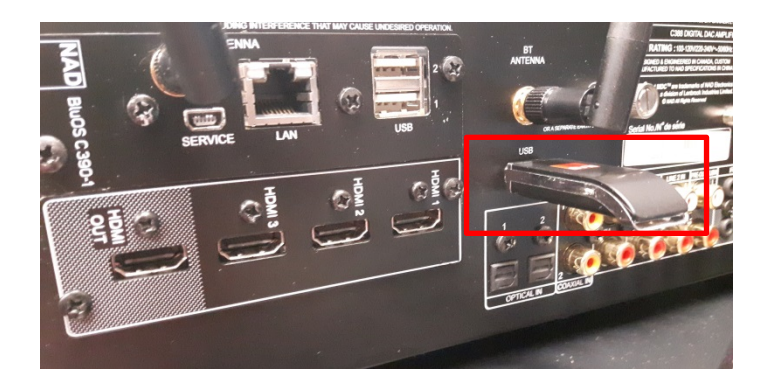

**3** Press front panel Standby button to switch the unit to operating mode. With the unit now at operating mode, press front panel  $[\Lambda]$  (repeatedly if necessary) to highlight "Source Setup" in the front panel display.

Press [>] to select "Settings". Then, press [ENTER] and repeatedly press [ $\vee$ ] until the display option "MDC Card Upgrade". Use **[**a**]** or **[**s**]** to select between Slot 1 or Slot 2. In this example, select "Slot 2" where HDM-2 is installed.

MDC Card Upgrade Slot: 2 HDMI2.0 Version: 1.10

"Version: 1.10" is an example only to show a HDM-2 firmware version.

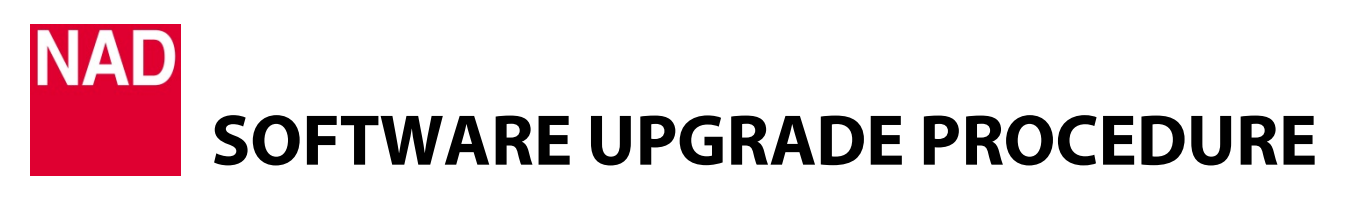

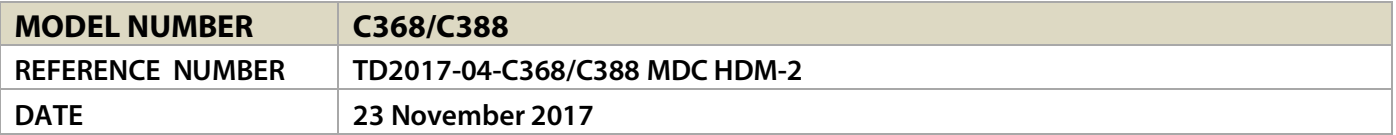

- **4** While at Slot 2, press **[ENTER]** to initiate MDC HDM-2 card upgrade. Firmware upgrade for HDM-2 will automatically start – refer to the front panel display to monitor upgrade progress.
- **5** The firmware upgrade process is completed when the display shows

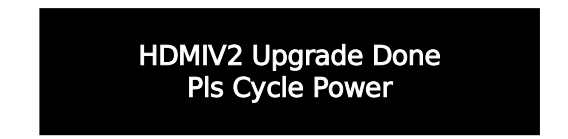

- **6** Switch off rear panel POWER switch. Unplug the USB stick from the rear panel USB port.
- **7** Switch ON rear panel POWER switch. Press front panel Standby button to switch the unit to operating mode. Access and scroll down to "MDC Card Upgrade" to confirm new HDM-2 firmware version like the example below. HDM-2 firmware upgrade is now completed.

MDC Card Upgrade Slot: 2 HDMI2.0 Version: 1.11

"Version: 1.11" is an example only to show new upgrade HDM-2 firmware version.